# **Teams E911 Admin Setup**

**Please Note:** The below setup is only a guide on how to setup Emergency addresses and locations within Microsoft Teams..

## **Trusted IP's**

The Trusted IP Address is the primary data point used by Teams to determine the location of an emergency caller. Once a 911 call is identified as originating from a Trusted IP Address within the corporate network, Teams queries the LIS database for the Emergency Location. At the time of a 911 call, the Emergency Location is used to route the call and is presented to the PSAP.

- 1. In the Teams Admin Centre, click **Locations** and select **Network Topology**.
- 2. Click **Trusted IPs**. You'll need to enter a Trusted IP for IPv6 (preferred) or IPv4. This will represent the public IP (egress IP address) of the business Internet.
- 3. Add a new Network Region. If you already created a Network Region for the U.S. and Canada-based PSTN access, you can skip this step.
- 4. Add a new Network Site and assign to a Network Region. The Network Site is also where the Emergency Calling and Call Routing policies are configured.
- 5. Add your subnets to the Network Site (see Defining Network [Elements](https://support.bandwidth.com/hc/en-us/articles/360049577514-Dynamic-E911-for-Microsoft-Teams-integration-and-testing-guide#01EDW5F50MA9492AYC1T73MP76) (WiFi Access Points and Subnets)).

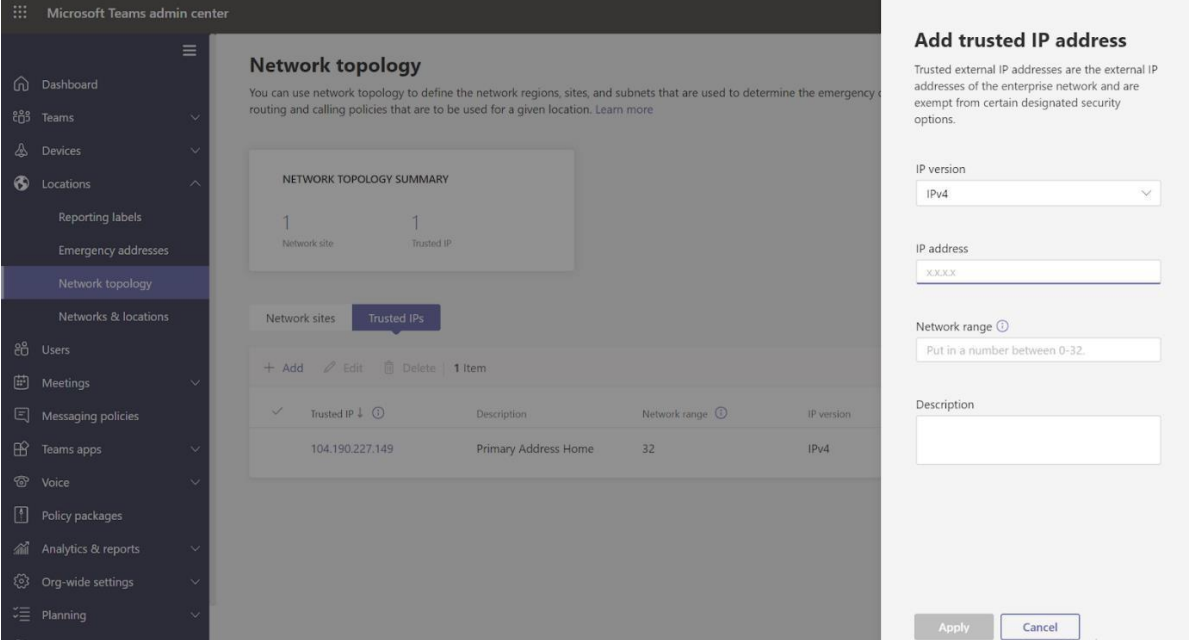

You can also set up a trusted IP address in PowerShell by running:

New-CsTenantTrustedIPAddress -Description "YOUR LOCATION" -IPAddress 000.000.000.000 -MaskBits 32

## **Additional Resources**

• Network settings for cloud voice features in [Microsoft](https://docs.microsoft.com/en-us/microsoftteams/cloud-voice-network-settings) Teams

## **Step 3: Creating a Civic Address**

## **Creating a Civic Addressin the Teams Admin Centre**

- 1. In the Teams Admin Center, click **Locations** and select **Emergency addresses**. Civic Addresses created in the Teams admin portal will automatically assign a geo-coordinate (latitude/longitude). For this reason, it has an advantage over PowerShell.
- 2. Click **+Add** and enter the information that will be displayed to public safety:
	- o The name for the location, e.g., company name
	- o The street number and name

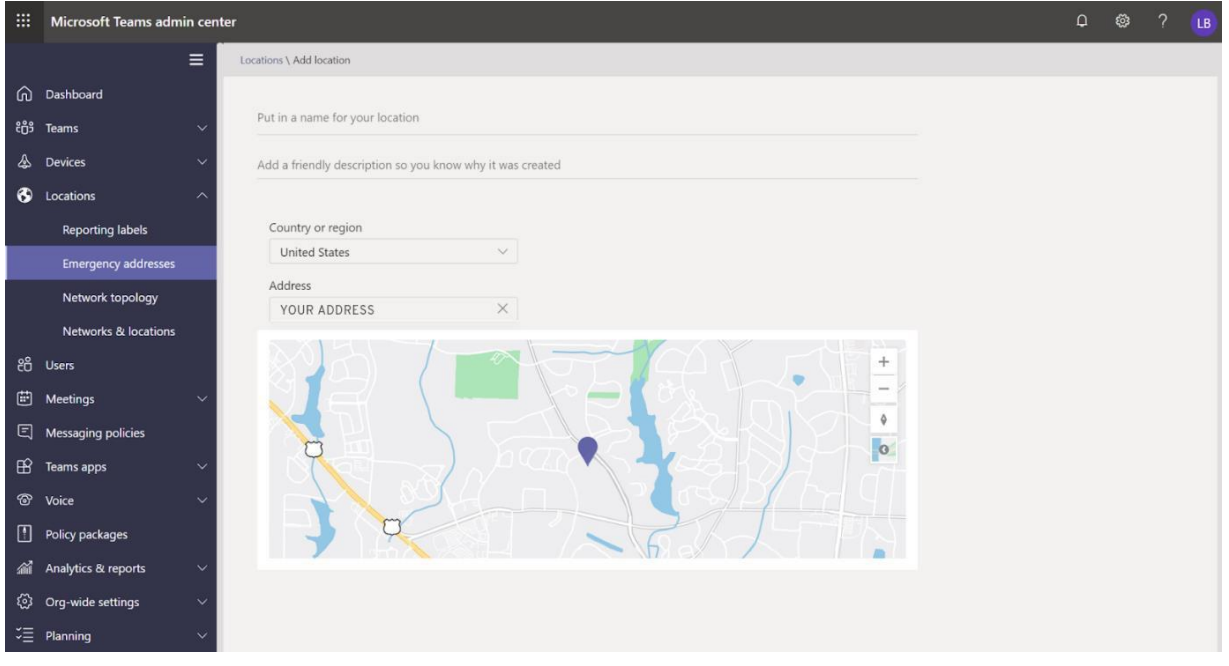

Addresses are validated in real-time. Teams creates a CivicAddressID, LocationID, and populates the latitude/longitude of the address in Teams.

Once a Civic Address has been created and validated within Teams, the address can't be modified, though you'll be able to add a Place (see Add a [Place to a](https://support.bandwidth.com/hc/en-us/articles/360049577514-Dynamic-E911-for-Microsoft-Teams-integration-and-testing-guide#01EDW5F50M6K53Y7WZMBAY3H99) Civic Address). Any other changes require deleting the entire Civic Address, then creating a new one.

In this example, we created an Emergency Location called *Your Company Name*:

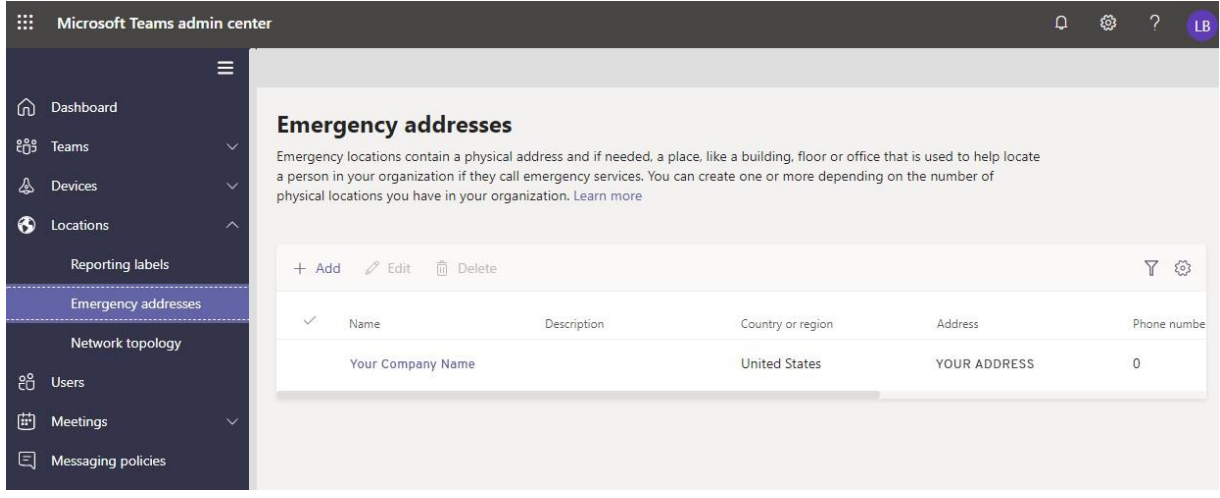

#### **Adding a Place to a Civic Address**

Again, a Place is additional location information for a Civic Address such as a floor, suite, quadrant, room, cubicle, etc. It provides a more refined, accurate address to public safety. Note that Microsoft Teams creates two Location IDs: one for the Civic Address and one for the pairing of a Civic Address with a Place.

1. In the Teams Admin Centre, click **Locations** and select **Emergency Addresses**.

- 2. Click on the address you want to update, select **Edit**, and then click **Add**.
- 3. Enter the new Place. If an emergency address was already assigned to a user and needs to be assigned to a specific Place, you'll need to remove the association and re-enter it which allows you to select the Civic Address and the Place without using PowerShell.

## **Creating a Civic Address with PowerShell**

Initial address validation is performed automatically within Teams by Azure Maps during setup of Emergency Addresses. If a match is found, the corresponding geo coordinates (latitude/longitude or X,Y) are automatically calculated. If a match is not found, Teams provides the ability to create an Emergency Address through manual entry or by using a PIN drop feature.

In PowerShell, run:

New-CsOnlineLisCivicAddress-HouseNumber 1234 -StreetName MAIN -StreetSuffix STREET -City RALEIGH -StateOrProvince NC -PostalCode 27613 -CountryOrRegion US -Description PRIMARY -CompanyName COMPANY NAME -Latitude 99.9999 -Longitude 99.9999

To confirm the Emergency Locations in Powershell, run:

#### Get-CsOnlineLisLocation

Note that the return string displays the LocationID and the CivicAddressID highlighted below. These will be needed to configure a Place and to set up E911 Dynamic Location Routing with Bandwidth (see [Provisioning](https://support.bandwidth.com/hc/en-us/articles/360049577514-Dynamic-E911-for-Microsoft-Teams-integration-and-testing-guide#01EDW5F50KW1R4581XSH56RQ8C) Endpoints in the [Bandwidth Dashboard\)](https://support.bandwidth.com/hc/en-us/articles/360049577514-Dynamic-E911-for-Microsoft-Teams-integration-and-testing-guide#01EDW5F50KW1R4581XSH56RQ8C)*.*

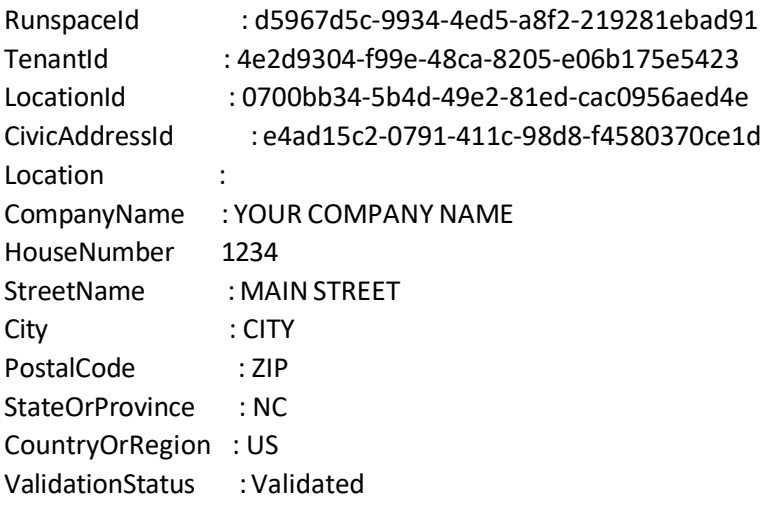

**Note:** The Location field in the example above is currently blank. This field should include the Place information.

#### **Adding a Place with PowerShell**

In this example, we'll create Room 999 as a new Place.

When configuring places, the PowerShell refers to the Civic Address plus Place as a new and distinct LocationID. The following string ties the Place to the CivicAddressID:

\$Room999 - New-CsOnlineLisLocation -CivicAddressiDCIVIC ADDRESS ID -Location Room 999

To confirm Location IDs have been created, run:

Get-CsOnlineLisLocation

Powershell will return the following with Location ID. Remember, Teams will create one LocationID for each Civic Address, and another if that Civic Address is paired with a Place.

In PowerShell, run:

New-CsOnlineLisLocation -CivicAddressId CIVIC ADDRESSID -Location YOURLOCATION -Latitude xx.xxxxx -Longitude xx.xxxx

New-CsOnlineLisLocation -CivicAddressId e4ad15c2-0791-411c-98d8-f4580370ce1d -Location 'ROOM 999' -Latitude 99.99999 - Longitude 99.99999

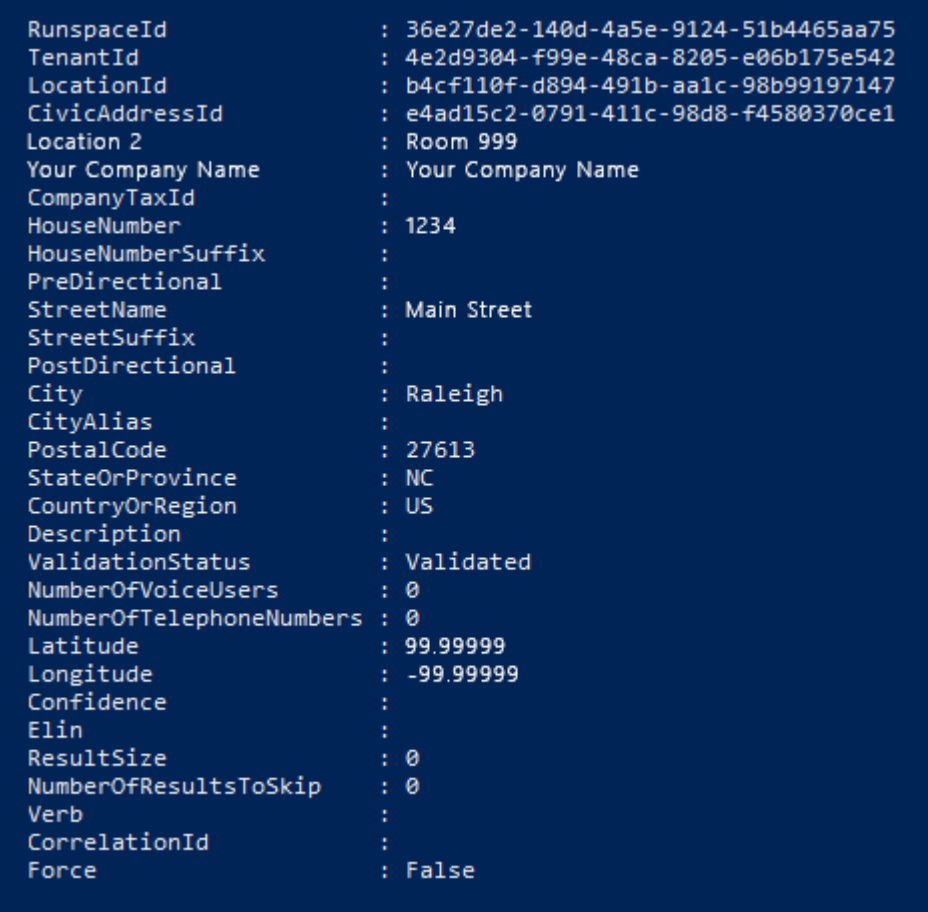

You can view Place information in the Teams admin portal.

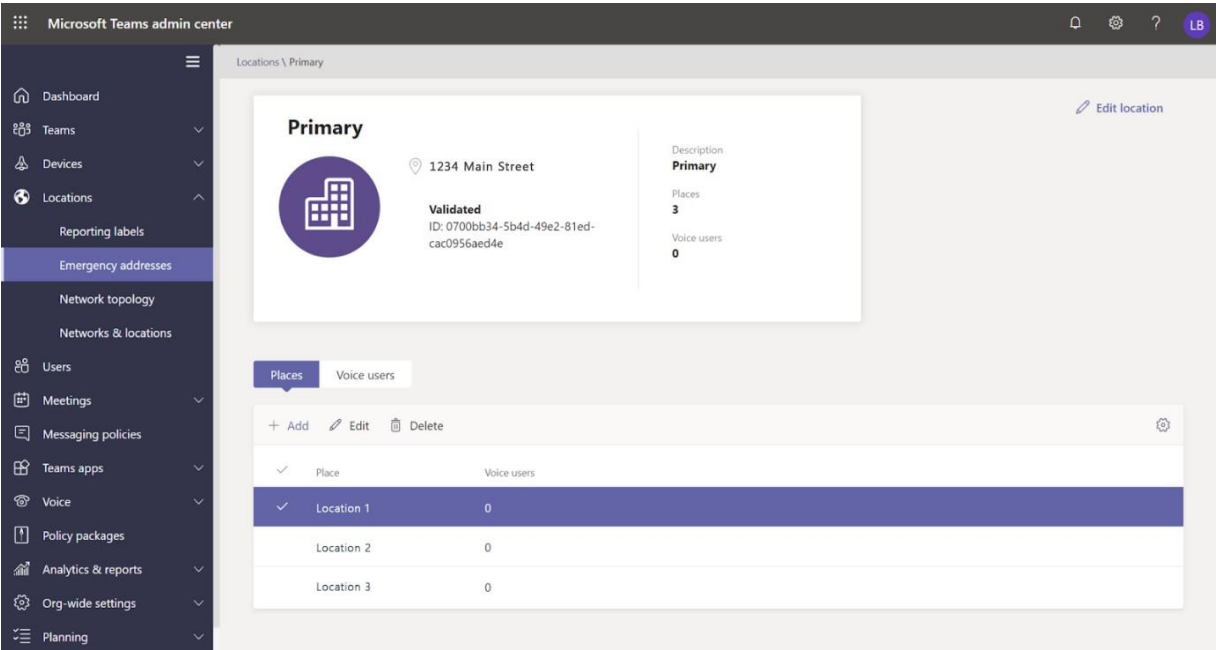

## **Step 4: Defining Network Elements(WiFi Access Points and Subnets)**

Once Emergency Locations and Places are established, network elements such as WiFi access points and subnets (Microsoft has indicated support for Ethernet switches/ports will be available soon) can be mapped to them. Note that you can add subnets using the Teams Admin Center, but not WiFi access points (although this functionality is coming soon).

## **Creating a Subnet in Teams Admin Portal**

- 1. In the Teams Admin Center, click **Locations** and select **Networks & locations**.
- 2. Add the Subnet and assign it to the Emergency Location (Civic Address) created Step 2.

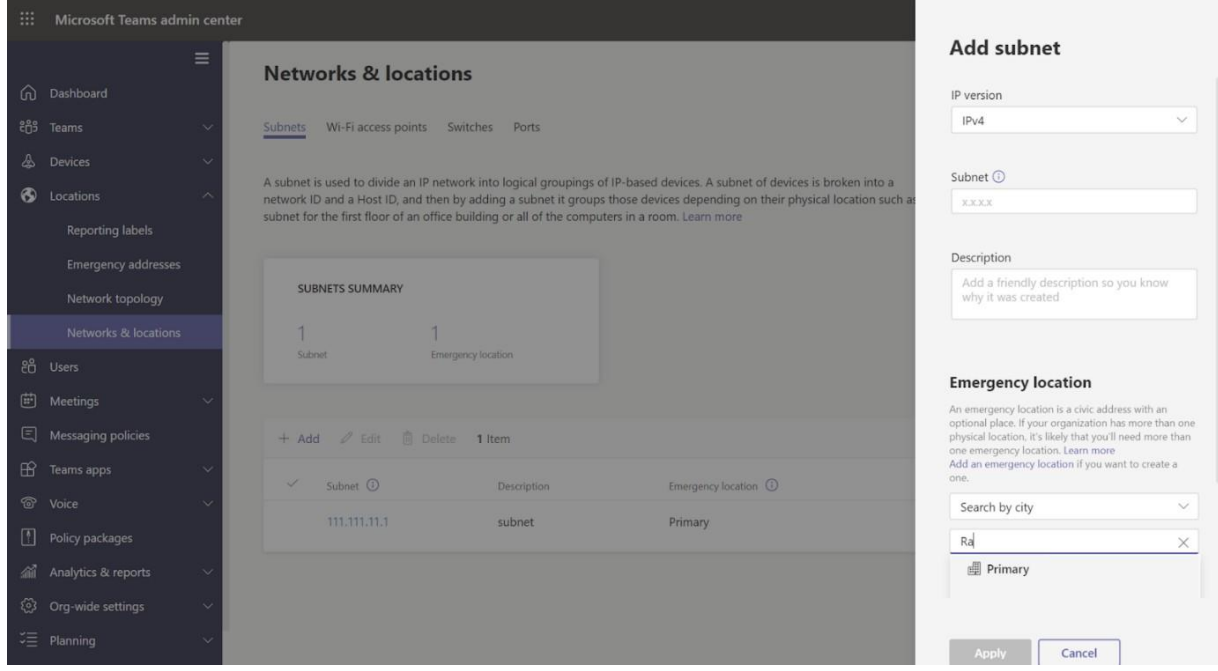

#### **Provisioning WiFi Access Points**

To provision WiFi access points, you'll need the BSSID from the router. This is sometimes the same as the MAC address, but not in all cases. 5G and 2.4G wireless APstend to have different BSSIDs for each band. BSSIDs will need to be added for all bands that may be joined by your users.

To locate the BSSIDs, open a DOS window and enter:

#### netsh wlan show interfaces

#### The command will return:

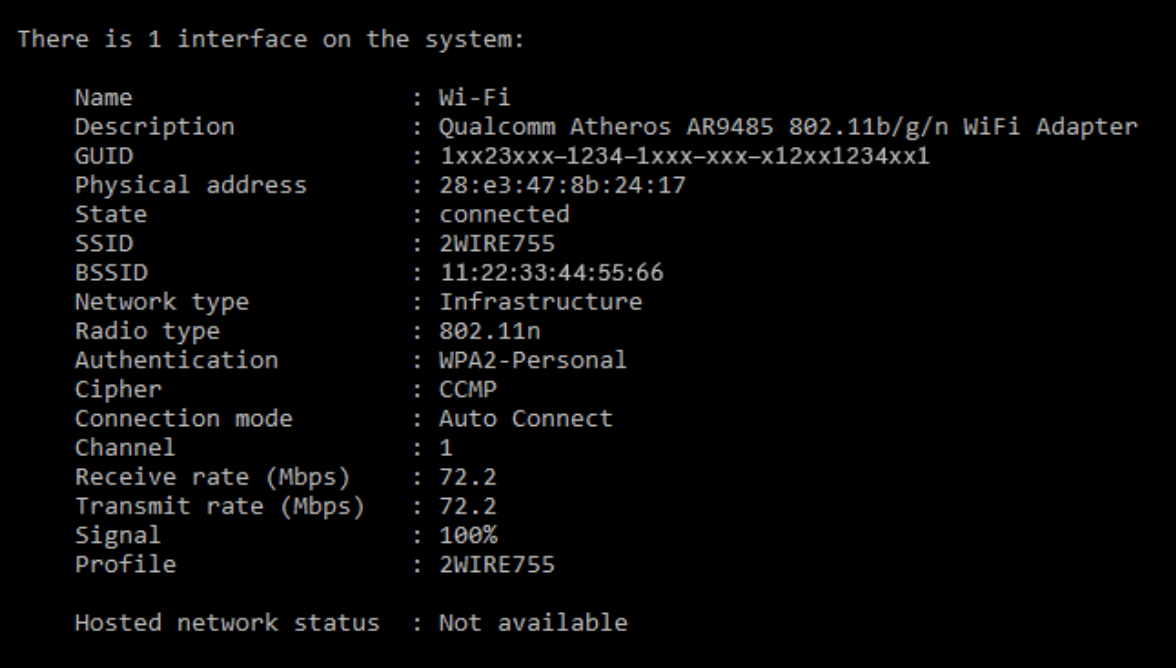

Pro Tip: Windows will return the BSSID in this format: xx:xx:xx:xx:xx:xx. However, Microsoft Teams needs it to be entered as: xx-xx-xx-xx-xx-xx.

#### **Associating WiFi Access Points with a Location**

Note: The use of Ethernet switches/ports are not currently supported in Teams, but Microsoft has indicated in their online [documentation](https://docs.microsoft.com/en-us/microsoftteams/configure-dynamic-emergency-calling) that this ability is pending. Once subnets, WiFi access points, switches/ports are created, the Teams admin portal will show them as Places in Emergency Locations.

To define network locations using WiFi access points, run:

Set-CsOnlineLisWirelessAccesspoint-Description LOCATION NAME -BSSID BSSID -LocationId LOCATIONID

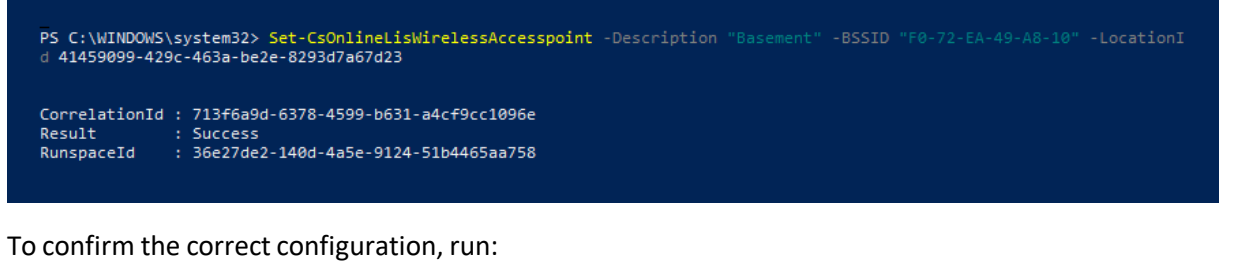

Get-CsOnlineLisWirelessAccessPoint

#### PowerShell will return:

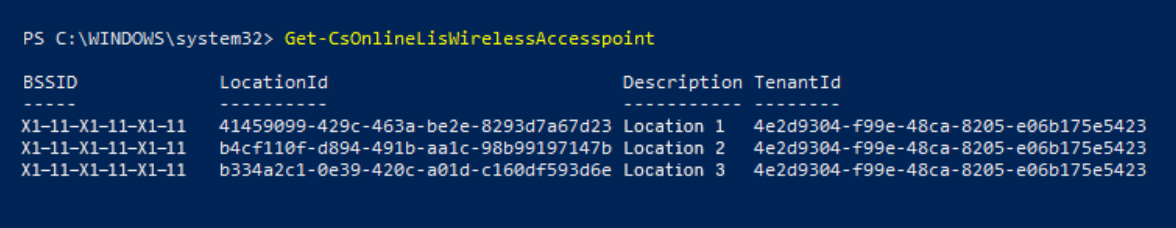

S C:\WINDOWS\system32>

Pro Tip: If a user is connected to both a subnet and WiFi access point, the default Emergency Address will be based on the WiFi access point. Note that WiFi access points may take longer to appear within Teams admin portal than IP addresses or subnets.

**Important:** While the Trusted IP addresses of the enterprise are whitelisted within Teams, most work-at-home users are subject to occasional dynamic IP address changes by their ISP. Because of this, setting up the user's home network as a Trusted IP address is not recommended. For these users, 911 calls made through Microsoft Teams will be routed to Bandwidth's nationwide Emergency Call Center (ECC) for call processing.

## **Additional Resources**

• Plan and configure dynamic [emergency](https://docs.microsoft.com/en-us/microsoftteams/configure-dynamic-emergency-calling) calling